ASDIP STRUCTURAL SOFTWARE

# ASDIP Foundation

User's Manual

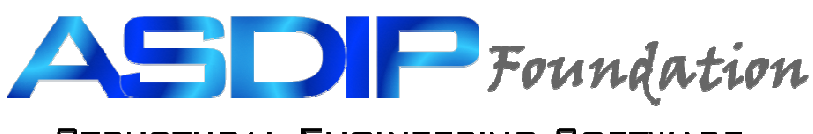

**STRUCTURAL ENGINEERING SOFTWARE** 

#### **Table of Contents**

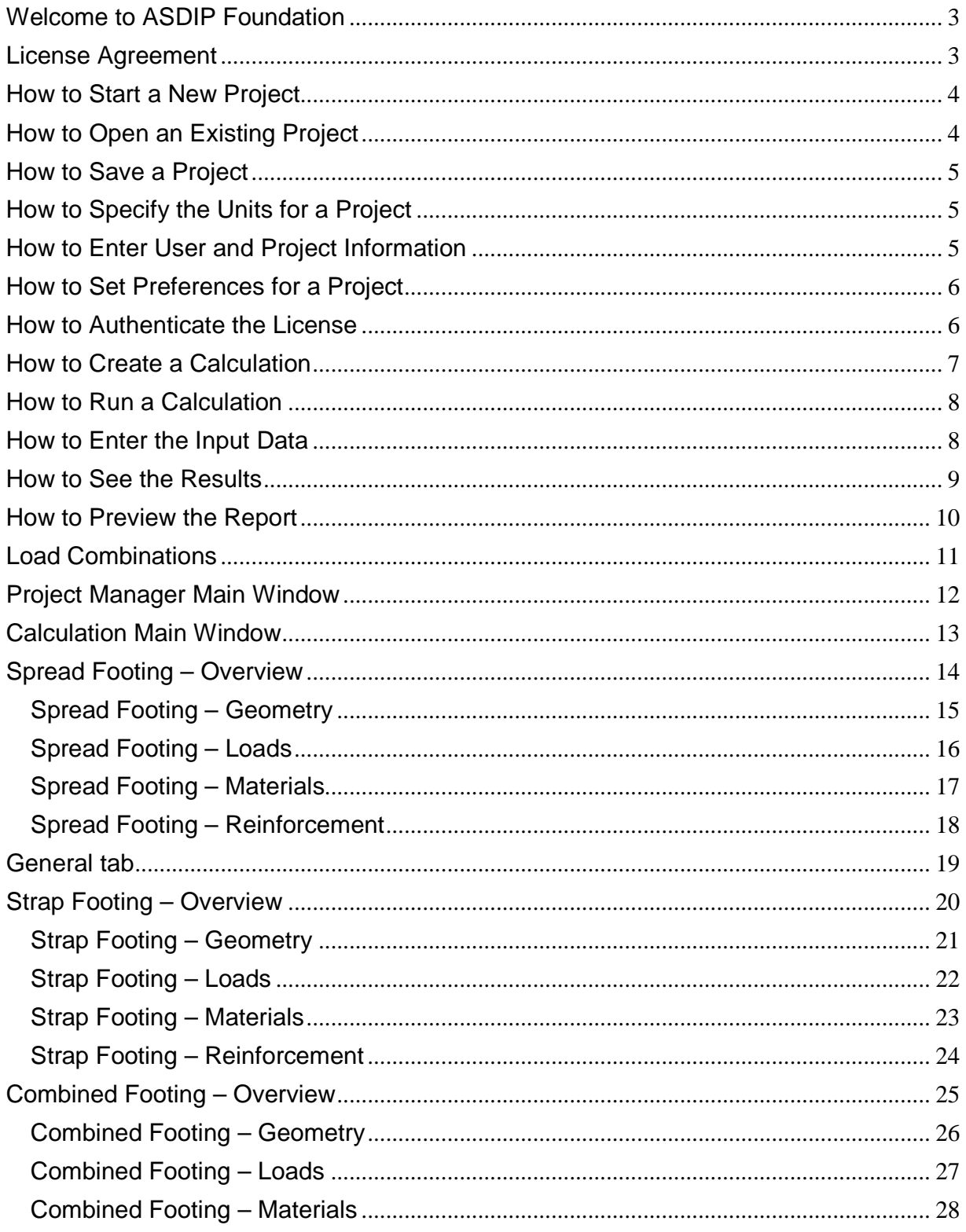

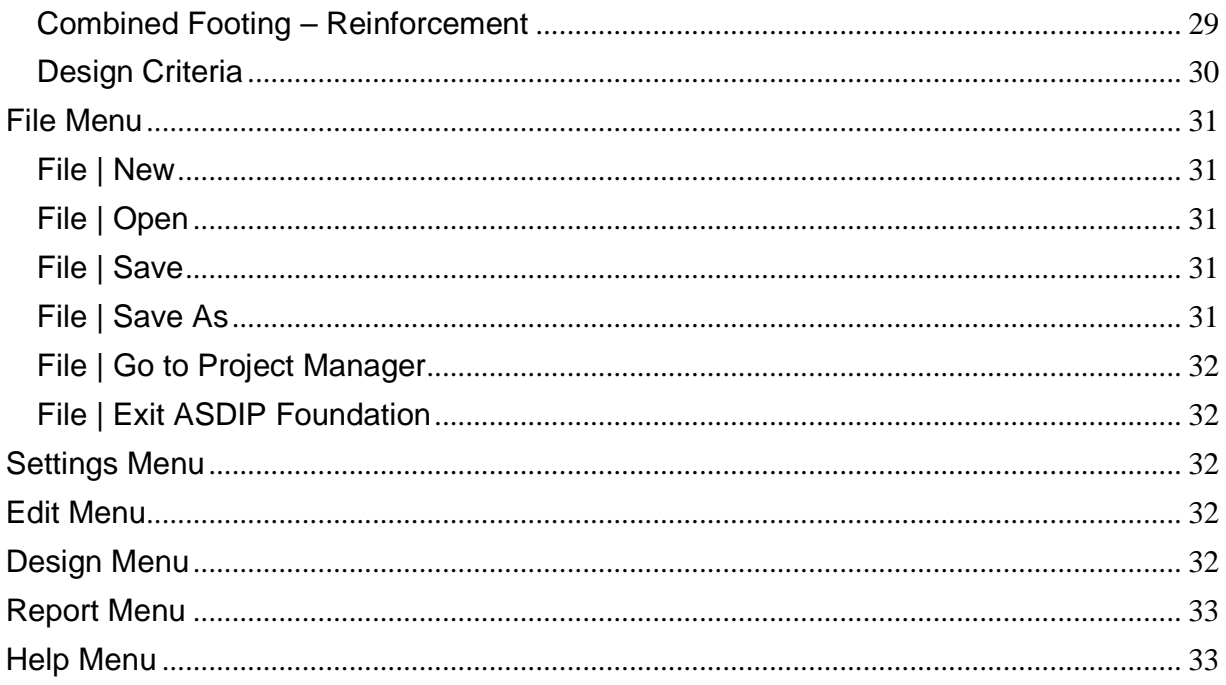

#### **Welcome to ASDIP Foundation**

Frequently the design process involves an iterative procedure of selecting preliminary proportions of structural elements, and then checking the suitability of this solution, otherwise new member properties are used until the algorithm converges in an optimum design. This repetitive and tedious procedure may become time and effort consuming.

**ASDIP Foundation** is a collection of calculation modules that carefully combine the latest building code provisions and proved design and analysis methodologies to perform many of the cumbersome calculations most commonly used in any structural design office. **ASDIP Foundation** is an integrated system that combines the flexibility of Windows Forms to effortlessly develop either an optimized design or a quick investigation.

All the modules have been assembled to help the designer obtain specific results from procedures common to structural concrete design. However, they cannot replace the judgment of an experienced engineer who must select the structural types and appropriate loads, and interpret the results. **ASDIP Foundation** fully complies with the latest edition of IBC and the ACI 318. The load combinations per the ASCE 7.

#### **License Agreement**

IMPORTANT - READ BEFORE COPYING, INSTALLING OR USING.

Do not copy, install, or use this software until you have carefully read this agreement, which provides the following terms and conditions for its use. Copying, installing, or otherwise using the software indicates that you have read, understand and accept the terms of this Agreement. If you do not accept this Agreement, then return the software and accompanying items to us within 30 days of purchase for a refund.

#### **GRANT OF LICENSE**

The software and data accompanying this License (the "Software") and related documentation are licensed (not sold) to you by ASDIP Structural Software. You own the CD or any other media on which the Software is recorded, but ASDIP Structural Software Foundations full and complete title to the Software and accompanying documentation, and all intellectual property rights therein.

Subject to the License Restrictions below, you are granted a personal, non-exclusive license to use one copy of the Software and any updates thereof on a single computer at a time. You may authenticate your license in a second computer, but not in a third, since only two authentications are granted. You may make one archival or backup copy of the software for your own use. However, because the Software is protected by the copyright laws, it is illegal: to make additional copies or otherwise duplicate the Software by any other means (including electronic transmission); to give copies to another person; or, to modify, adapt, translate, rent, sub-license, loan, resell for profit, distribute, create derivative works based upon or network the Software or any part thereof.

#### **LICENSE RESTRICTIONS**

The software contains copyrighted material, trade secrets and other proprietary material protected by United States copyright laws and international treaty provisions. You may not reverse-assemble, reverse-compile, or otherwise reverse-engineer any of the Software components. You will not remove any copyright notices from the Software screens and printouts. ASDIP Structural Software does not grant any express or implied right to you under patents, copyrights, trademarks, or trade secret information.

#### **DISCLAIMER OF WARRANTIES**

The Software is provided "AS IS" without warranty of any kind. If the media on which the Software is furnished are found to be defective in material or workmanship under normal use within a period of thirty (30) days from the date of receipt, ASDIP Structural Software's entire liability and your exclusive remedy shall be the replacement of the media. This offer is void if the media defect results from accident, abuse, or misapplication.

To the maximum extent permitted by law, ASDIP Structural Software disclaims all other warranties, either express or implied, including, but not limited to, implied warranties or merchantability and fitness for a particular purpose, with regard to the Software and the accompanying materials. This limited warranty gives you specific legal rights. You may have others that vary from state/jurisdiction to state/jurisdiction.

#### **LIMITATION OF LIABILITY**

To the maximum extent permitted by applicable law, in no event shall ASDIP Structural Software be liable for any damages whatsoever (including, without limitation, damages for loss of business profits, business interruption, loss of business information, or any other loss) arising out of the use of or inability to use this Software. ASDIP Structural Software makes no warranties, either expressed or implied, as to the quality and performance of the Software, that the calculations contained in the Software will meet your requirements, or that the operation of the Software will be uninterrupted or error free. You agree that the Software is intended to aid you in performing engineering-oriented mathematical calculations, and that the results obtained from the Software do not necessarily constitute an acceptable engineering design or analysis. You agree that results of the Software shall be reviewed by persons possessing experience and thorough understanding of the engineering principles that apply or might apply to the usage of and results of the Software.

In no event shall ASDIP Structural Software's total liability to you for all damages, losses, and causes of action (whether in contract or otherwise) exceed the amount paid by you for the Software.

#### **How to Start a New Project**

When you start **ASDIP Foundation** the Project Manager pops up. From there, you may either create a new project or open an existing one. If you are working in a project and just want to create a new one select File | New from the menu bar. **ASDIP Foundation** will ask you to confirm, in case that you haven't saved your previous project. The new project will have the calculation tree empty. From there you may start creating calculations.

#### **How to Open an Existing Project**

**ASDIP Foundation** projects are saved with the extension .rdp. To open an existing project, in the Project Manager select File | Open from the menu. A new dialog box will pop up to let you specify the location of the requested file. When an existing project is retrieved, all the information and calculations saved with that project will be retrieved as well, so that all the information regarding that specific project is brought up.

#### **How to Save a Project**

**ASDIP Foundation** projects are saved with the extension .rdp. To save a project, in the Project Manager select File | Save from the menu. If the project has been saved previously, it will be saved directly, otherwise a new dialog box will pop up to let you specify the location of the file. When a project is saved, all the settings and calculations will be saved as well, so that all the information regarding that specific project will be ready to come up when you open the project in the future. When you save the project the file name, which is also the project name, will be appended to the title in the Project Manager.

#### **How to Specify the Units for a Project**

In **ASDIP Foundation** you may work with any of the following three units systems:

- US Imperial units, customarily used in the United States (in, ft, kip, ksi)
- SI The International Standard system of units (cm, m, N, MPa)
- ME Metric units, mostly used in Latin America (cm, m, Tn, Kg/cm2)

You may specify the desired units system in two different ways:

• Directly in the Settings Menu of the Project Manager. This will affect the units of the whole project. The default is US.

• In the Design Menu of the individual calculations. This setting will affect only that specific calculation, and it may be useful if for some reason you need to calculate something in other units different to the rest of the project.

#### **How to Enter User and Project Information**

When you work in a project, it's a good practice to provide all the information regarding the designer and the project itself. **ASDIP Foundation** provides two dialog boxes for this purpose in the Settings Menu of the Project Manager, as shown. This information is also saved with the rest of the calculations that belong to the project.

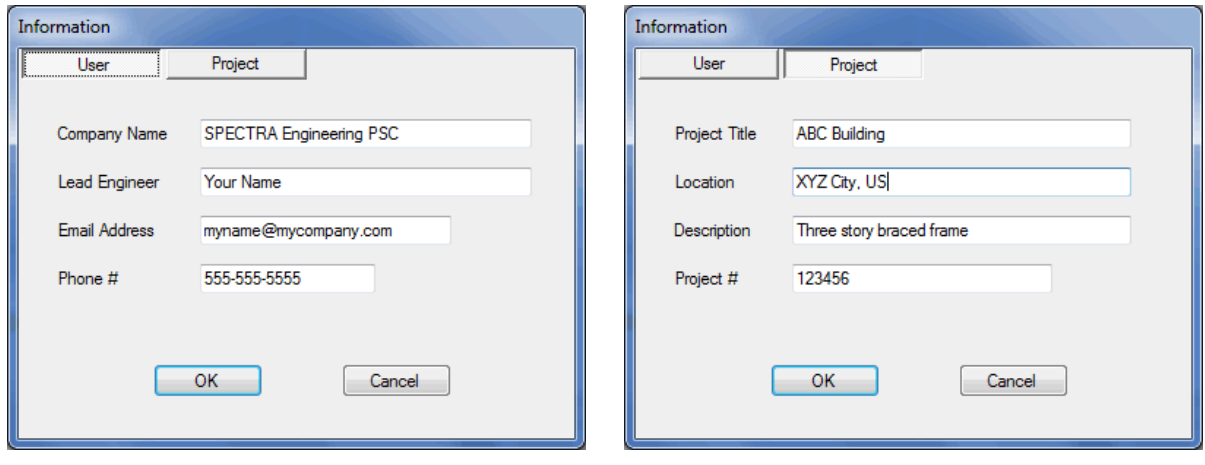

ASDIP Structural Software - www.asdipsoft.com **Page 5** Page 5

#### **How to Set Preferences for a Project**

**ASDIP Foundation** allows you set project preferences in order to customize your program and improve your experience. Although not mandatory, these settings will affect the way the program looks and the way your Reports will be generated. You may set the preferences in the Settings Menu of the Project Manager, and they consist of two dialog boxes, as shown below. One is for the Title Block definition that will be included in the Report and the other is to specify the display screen All this information may be saved as default, so you don't need to enter it again in the future. When you start **ASDIP Foundation** the Preferences dialog box shows up. You may instruct the program not to show it at startup by checking mark the corresponding check box.

The Title Block information is mostly used as a header in the Report. and it consists of basic information about your company or any other text you may want to include in your Report. You may also specify your company logo.

The display screen may be either Standard-width or Widescreen display, depending of your monitor. Basically, the Standard-width display fits the screens with a 4:3 ratio such as the common desktop monitors. Widescreen display works better in flat screens with 16:10 ratio such as many laptops and some LCD monitors.

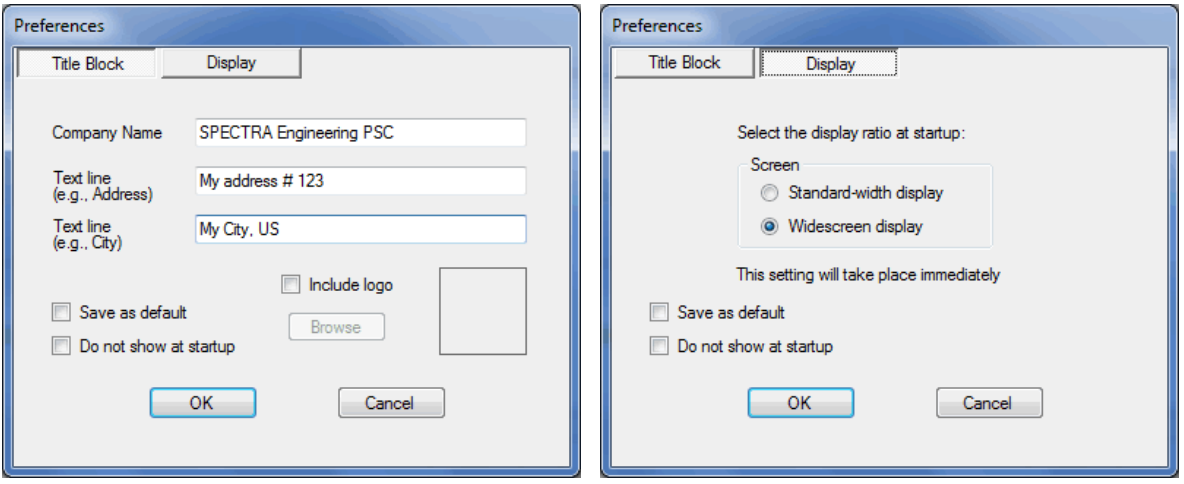

#### **How to Authenticate the License**

When you download and start using **ASDIP Foundation**, what you are actually running is an Evaluation version, which is fully functional for 15 days. The only limitation during this period is that you cannot printout your calculations and you cannot save your project, otherwise it is the full version that you will permanently have if you authenticate your license. To do so, you need to order the program by visiting our web site www.asdipsoft.com. Then an email will be sent to you with a license key, which will convert your Evaluation version into the Full version. To install your license either select Settings | License in the Project Manager or select Install License in the Evaluation dialog box at startup. The dialog box shown below will show up.

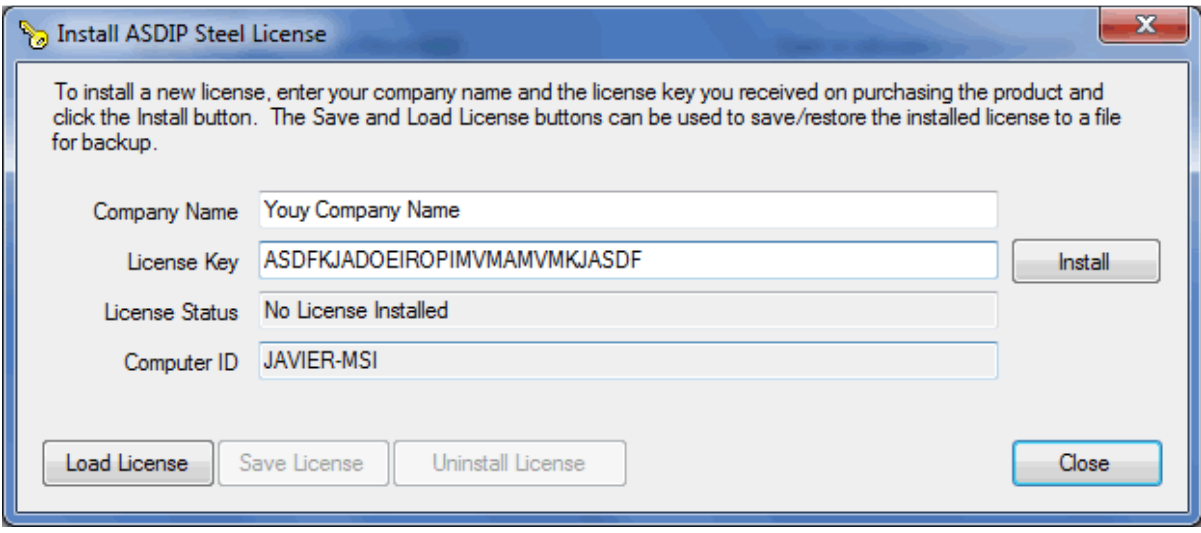

In this dialog box you enter your company name and the license key that you just received in your email inbox. When you click the *Install* button the program connects to our web server and authenticates the license for you. Note that you have to have an internet connection to do the authentication. Once the authenticated license is installed on your computer the application can be run without contacting the authentication service. Basically **your license will be linked to your computer name**, not to your hardware. This will allow you to upgrade your hardware without invalidating your license, provided you keep your computer name. Two authentications are granted with your license, which means that you may authenticate your license in two different computers as a maximum, for example your desktop and your laptop. If you try to authenticate the license in a third computer an error message will show up.

#### **How to Create a Calculation**

Structural Engineering is all about calculations, isn't it? **ASDIP Foundation** is a software that allows you perform calculations... and manage them. To create a calculation simply click on any of the calculation buttons in the Project Manager. The dialog box shown below will show up.

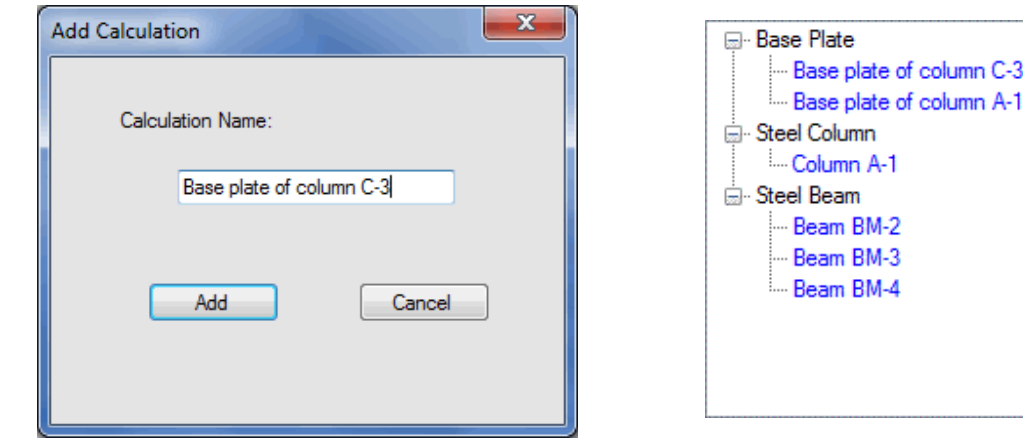

Enter the calculation name or a short, meaningful description of the calculation. When you click the Add button the calculation tree at the right half of the Project Manager reflects the change by adding a new node under the corresponding calculation branch. You may continue adding calculations to the tree, or you may open the calculation that you just created.

Think of this as a paper folder on your desk, where you are putting your hand calcs and sketches together. Imagine that you are designing a spread footing by hand and that you ended up with some pages of calcs. If you are a little bit organized, you will put these sheets in a paper folder labeled with the project name. Then imagine that you continue designing by hand another footing of the project, and several more. Add all these paper sheets to your binder. If there are several types of footings in the project, your binder will have to be organized further.

**ASDIP Foundation** organizes the set of calculations for you in an electronic version of the situation described above. The Project Manager will add individual calculations to the project and will organize them in an expandable tree view, similar to the Windows Explorer tree view. You may add as many calculations as you need, and they will be organized properly for future reference.

#### **How to Run a Calculation**

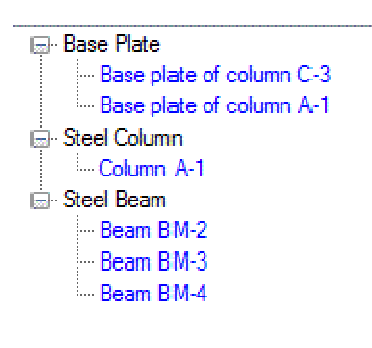

Once you have created a calculation, you can run it by doubleclicking on the corresponding node at the tree view in the Project Manager. Alternatively, click on the node to highlight it and then click on the Open button. This will retrieve the calculation module. Once there, you may enter the input data and see the results. When you close the calculation sheet, you will be sent back to the Project Manager, which will have the latest information about your calculation, with all the changes that you have just done.

If you have multiple calculations in your project, you can jump to any of them and edit it as needed by simply double-clicking the corresponding node in the tree, as explained above. When you save your project all the information about all your calculations will be saved as well. The next time that you open that project all the calcs will be there.

#### **How to Enter the Input Data**

When you open a calculation, a predefined module template is retrieved, where you may enter your input data and see immediately the results associated with the change that you have just done. All the modules in **ASDIP Foundation** have two tabbed controls, as shown below. The left tabbed box is dedicated to the input data, whereas the right tabbed box shows the tabs associated with the results. To enter input data simply select the corresponding tab at the left side and use the text boxes and controls designed for that purpose.

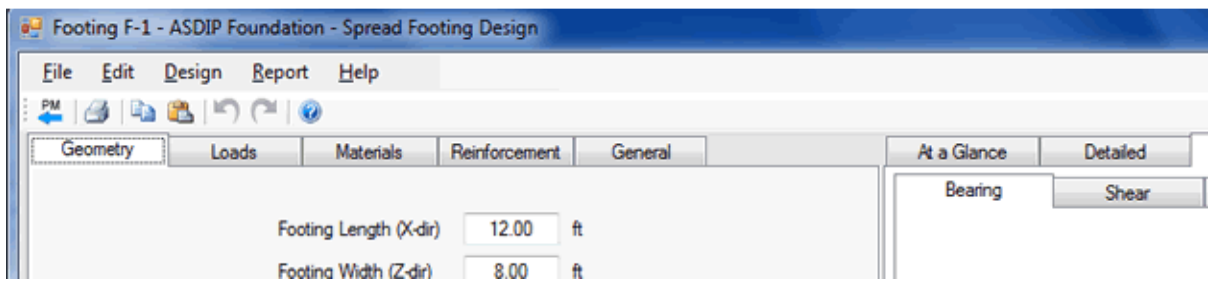

**ASDIP Foundation** has been designed with multiple types of controls in order to enter data the easiest way. Among the controls provided we have buttons, text boxes, labels, combo boxes, ratio buttons, check boxes, tabs, tree views, dialog boxes, menu bars and tool bars. All these combined elements create a rich user interface.

#### **How to See the Results**

In **ASDIP Foundation** the results are always current, which means that as soon as you change any of the input data fields the results are updated accordingly. To see the results, simply click on any of the tabs located at the right half of the screen, as shown below.

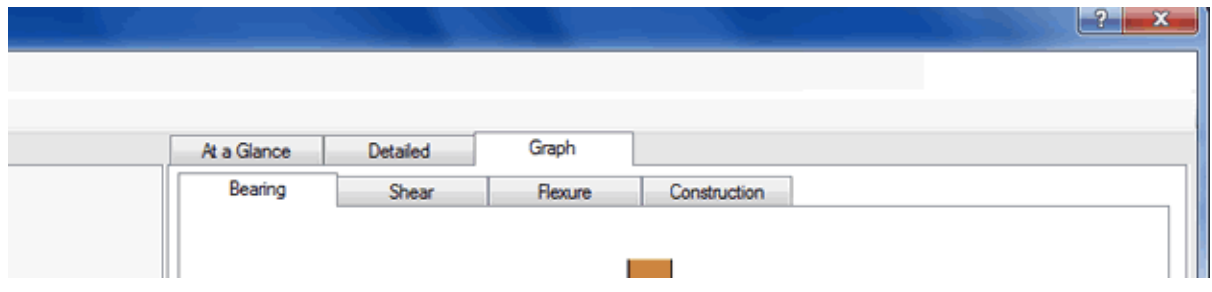

The three tabs are described as follows:

• **At a Glance** tab - Shows a summary of the results, with the most relevant information that fits in one screen height. No scroll bars. The user can see "at a glance" if the design passes or fails. If necessary, you may prefer to see the Detailed tab.

• **Detailed** tab - Shows a more detailed report of the calculations, with more in-depth results. It is intended for a more laborious checking of the step-by-step calculations. The results are organized by topic for easier reading, and consist of values and text messages always up-to-date. Individual checks show either **OK** or **NG** for pass or fail respectively.

• **Graph** tab - Shows graphic images related to the calculation, either a plan, elevation, detail, or diagram. ASDIP Foundation includes graphic views of the soil bearing pressures, the one-way shear in both directions, the punching shear, the flexural moments, and the construction diagram.

# **How to Preview the Report**

**ASDIP Foundation** generates a pre-formatted report that can be printed out. To preview the report simply select Report | Print Preview from the menu bar. To printout the report, select Report | Print from the menu bar. The preview window provides several buttons to multi-page views, zoom and print, as shown below.

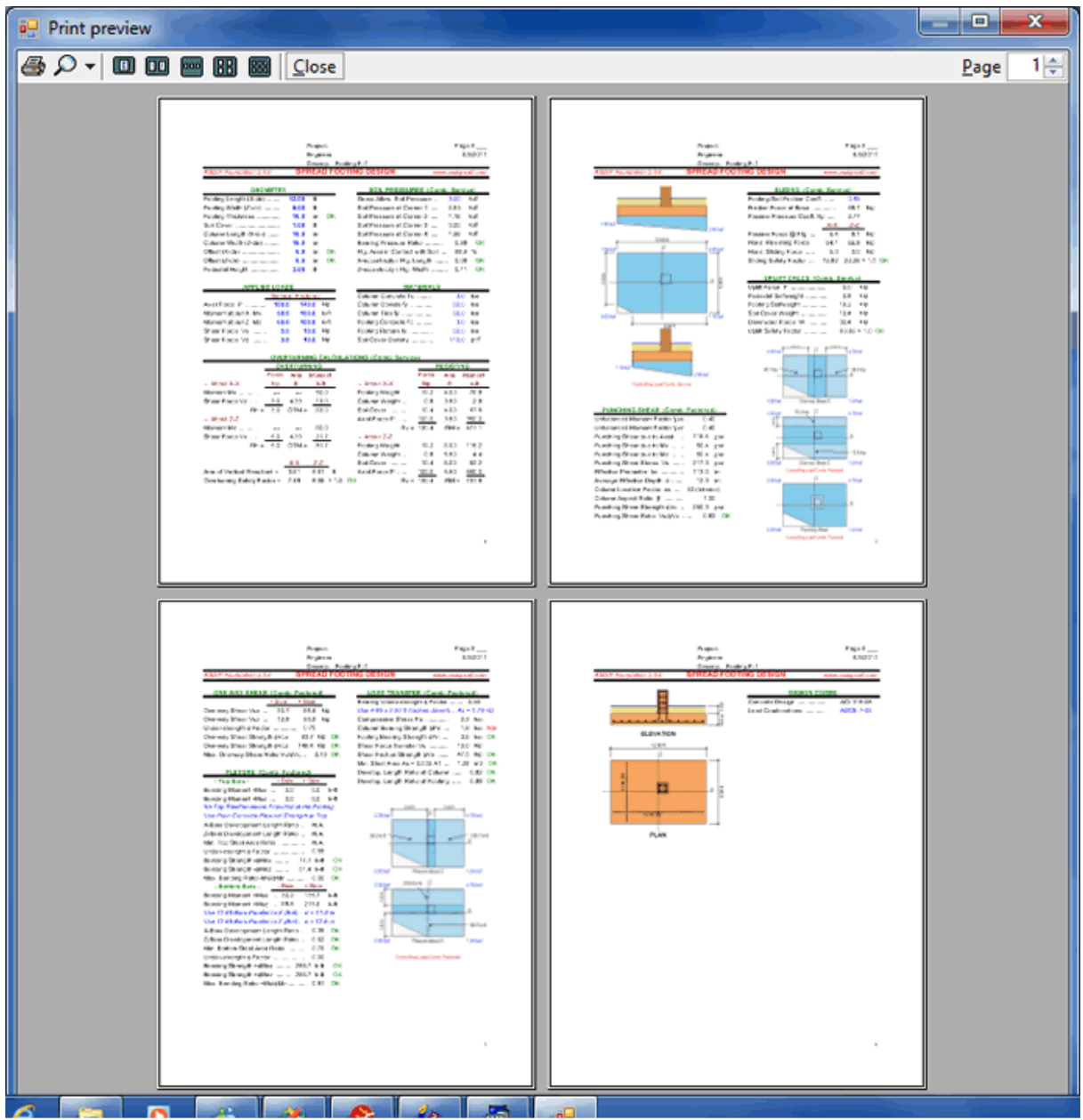

## **Load Combinations**

Structural engineering is all about loads. Loads are typically defined by its source, either dead, live, wind, seismic, etc. The design codes generally group these load cases in load combinations, where each load case is assigned a load factor. The end result is a series of load combinations, both service and factored. Service load combinations are typically used for bearing calculations, whereas factored load combinations are used for concrete design.

**ASDIP Foundation** lets you specify the Design Code and it internally uses the corresponding load combinations, as shown below:

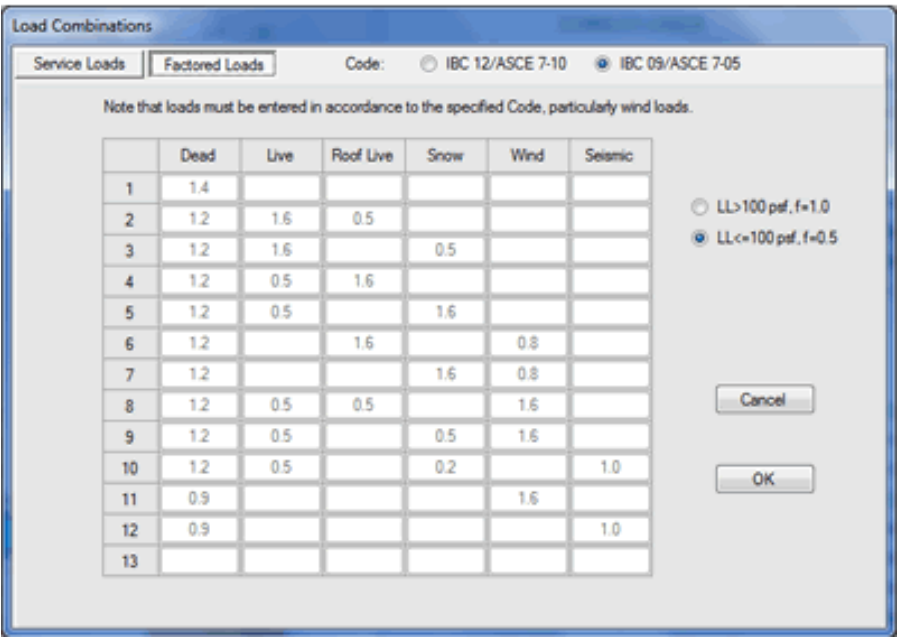

The Load Combinations dialog box may be invoked from the Design Menu. At the top of the dialog box you may specify the Design Code. In addition, for factored loads the live load factor depends whether the load is  $> 100$  psf.

# **Project Manager Main Window**

The Project Manager is the central piece of **ASDIP Foundation**. From there all file activities may be performed, as well as get access to the calculation sheets. In the Project Manager you may create a calculation, save a project, set the units system, enter the information and preferences, and organize your work.

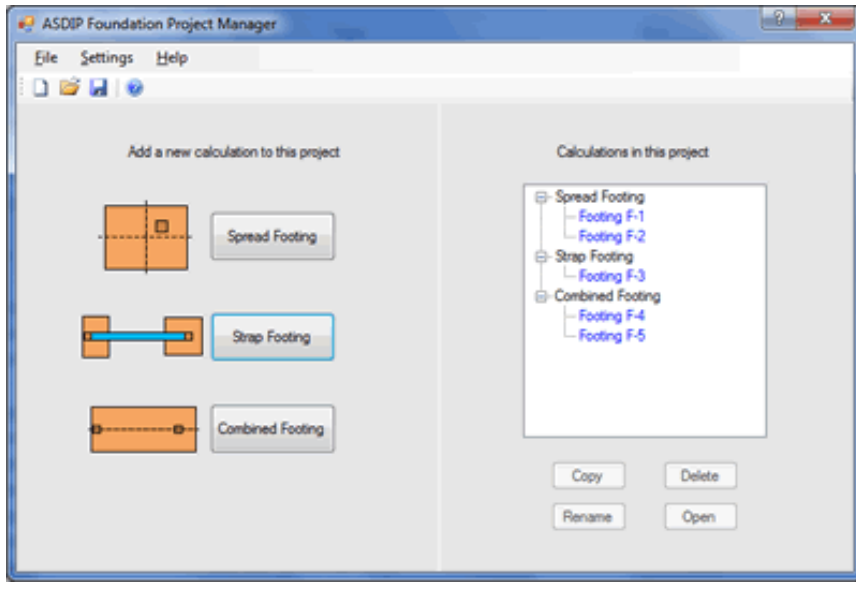

Basically the Project Manager is in charge of organizing the calculations in a project, and keeping the common information updated and active. All basic file operations, such as Start a new project, Open an existing project, and Save a project are only possible in the Project Manager. In addition, the expandable tree calculation view is a great way to visualize all the calculations in a project.

# **Calculation Main Window**

Being **ASDIP Foundation** a structural design package, the calculation modules are the essence of the software. All the modules have been designed and developed with a deep understanding of the needs of structural engineers. A typical calculation main window is shown below.

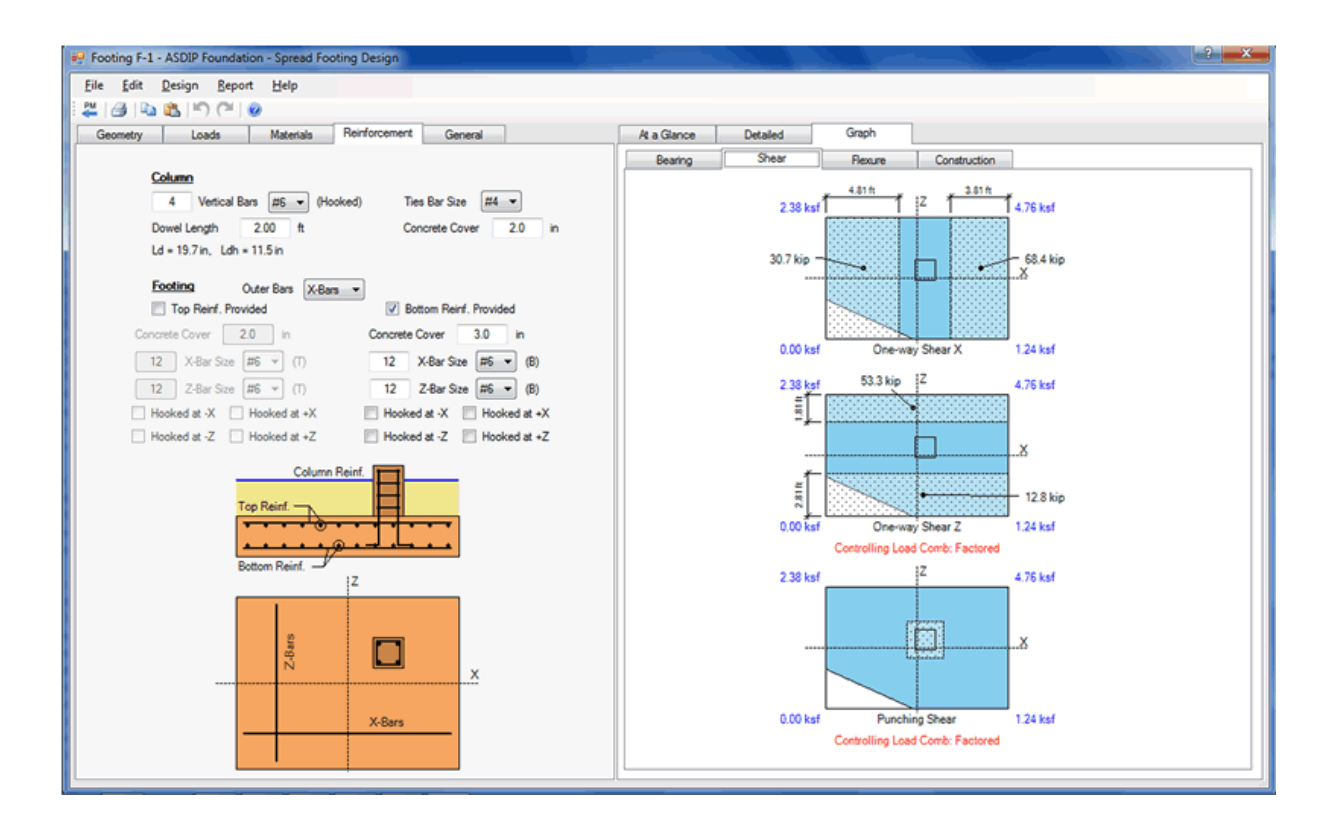

A typical calculation main window is basically composed of the menu bar at the top, and immediately below is the tool bar. Below that is the work area, which consists of two tabbed panes: the left pane is designed to enter the input data, and the right pane shows the results of the calculation. The different tabs have a specific purpose, depending of the calculation module. The current version of **ASDIP Foundation** includes the following calculation modules:

- Spread Footing Design
- Strap Footing Design
- Combined Footing Design

#### **Spread Footing – Overview**

The foundation is that part of the structure, which is usually placed below the ground surface and transmits the load to the underlying soil. If satisfactory soil directly underlies the structure, it is merely necessary to spread the load, by footings or other means, in order to reduce the bearing pressure and therefore prevent excessive settlement or rotation.

The design of a spread footing involves three major steps: One, spread the load so as to maintain the bearing pressures under the allowable limits. The second one is the evaluation of the stability of the whole structure under the service loads, which includes the overturning and sliding failure modes; and the third one is the design of the concrete footing, for bending and shear, under the combined factored loads.

The program computes the soil bearing pressures induced by a square or rectangular spread concrete footing subject to vertical load and biaxial moment, and analyzes the stability of the structure. In addition, it performs the concrete design based on the Ultimate Strength Design Method of the ACI 318. Load combinations per the ASCE 7.

The footing is assumed to be perfectly rigid with constant thickness, and rotates about its mass center to maintain the equilibrium of forces. A remarkable feature of the program is its ability to determine the soil pressures under the footing with any service load combination, including uplift loading. The pressures may also be calculated when only a part of the footing is in contact with soil. This is especially useful when a footing with small vertical load and big moments is designed, such as a footing at the corner of a building under lateral loads.

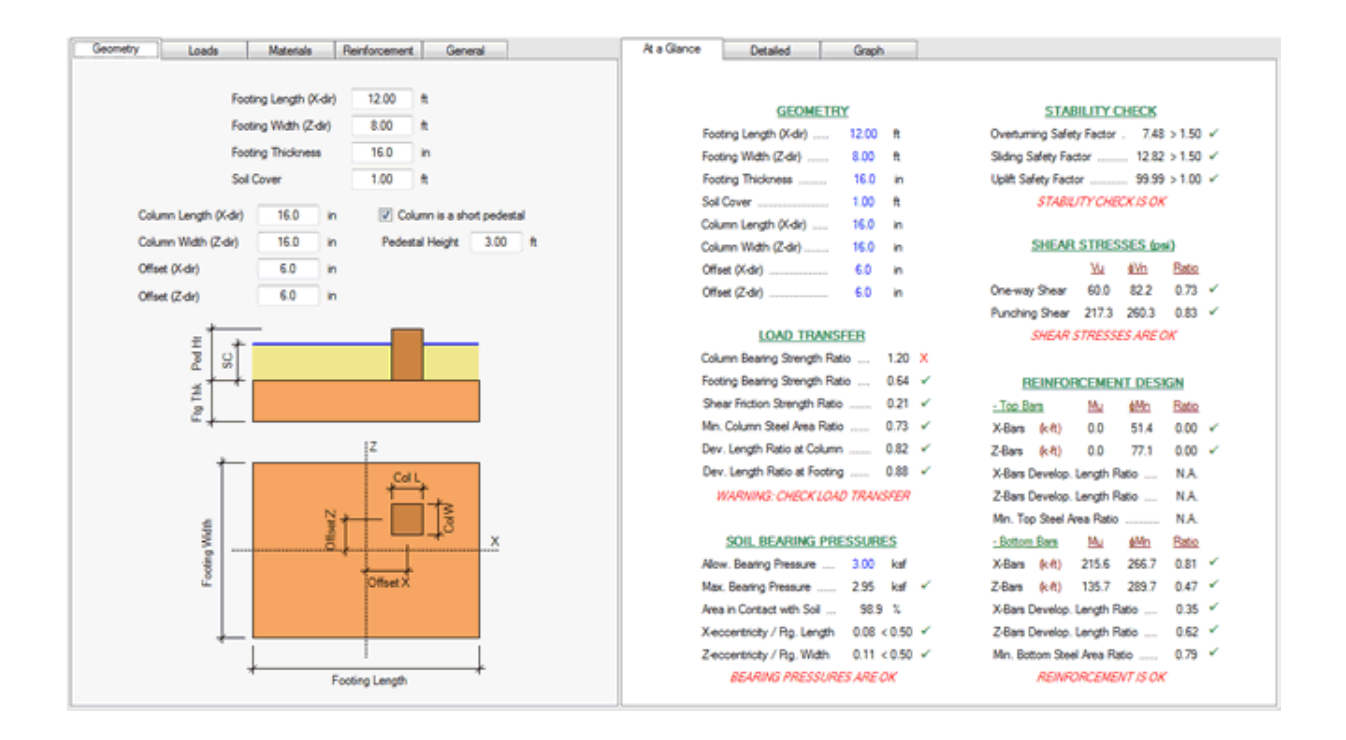

# **Spread Footing – Geometry**

Use the Geometry tab to enter the information of the dimensions of the spread footing, as shown below.

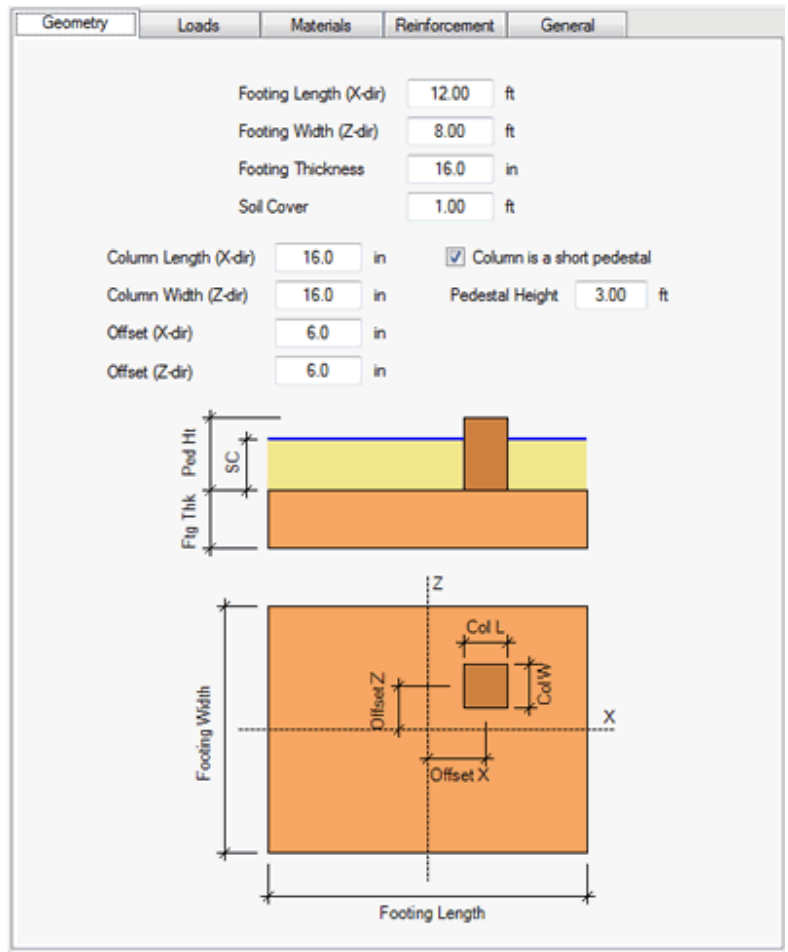

At the top of the page you may specify the dimensions of the footing, column and soil cover. The column may be placed eccentrically on the footing and the program internally calculates the corresponding bearing, and designs the footing accordingly. If the column is a short pedestal, the loads will be applied at the top of the pedestal, otherwise the loads will be applied at the top of the footing. **ASDIP Foundation** internally checks the dimensions and validates the input data.

# **Spread Footing – Loads**

The Loads tab lets you enter the loads acting on the spread footing, as shown below. Different sub-tabs facilitate the load data input.

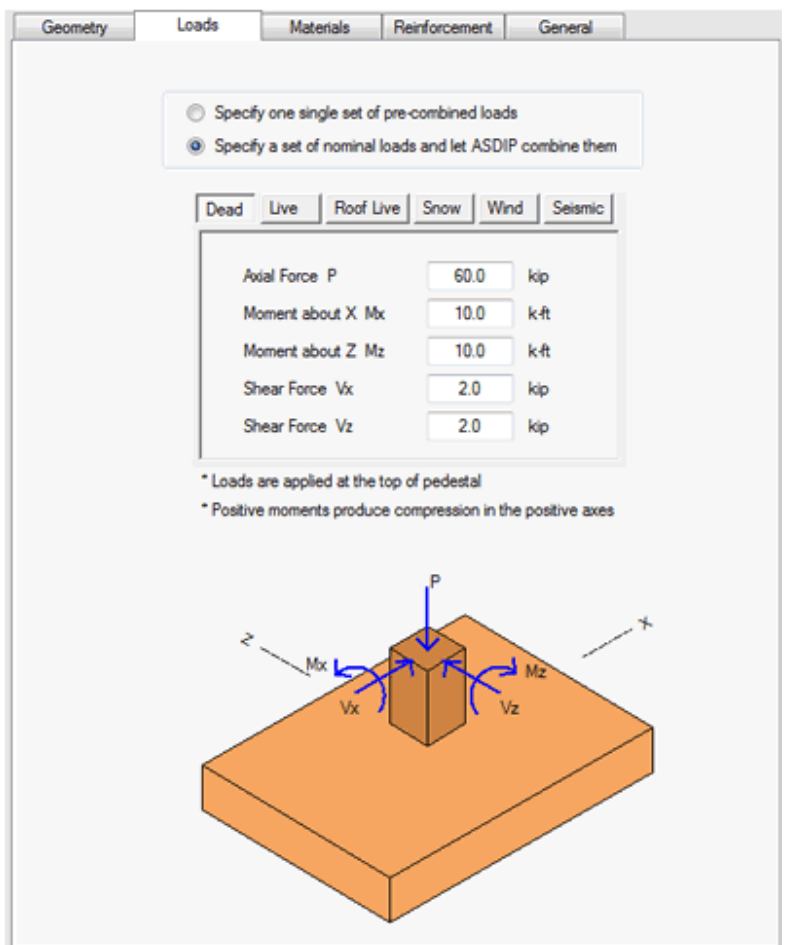

**ASDP Foundation** allows you specify either a single set of pre-combined loads, or a set of nominal load cases to be combined, as briefly described below:

• **Pre-combined loads** - In this case you specify two types of pre-combined loads: Service and Factored. This is useful when you have the combined loads and want to either design or verify the footing for those loads.

• **Nominal load cases** - **ASDIP Foundation** support a full set of independent load cases, according to the type of loading, such as Dead, Live, Roof Live, Snow, Wind and Seismic. The program internally will combine these loads in accordance to the specified Load Combinations.

# **Spread Footing – Materials**

The Materials tab is designed to enter the information about the column and the footing, as shown below.

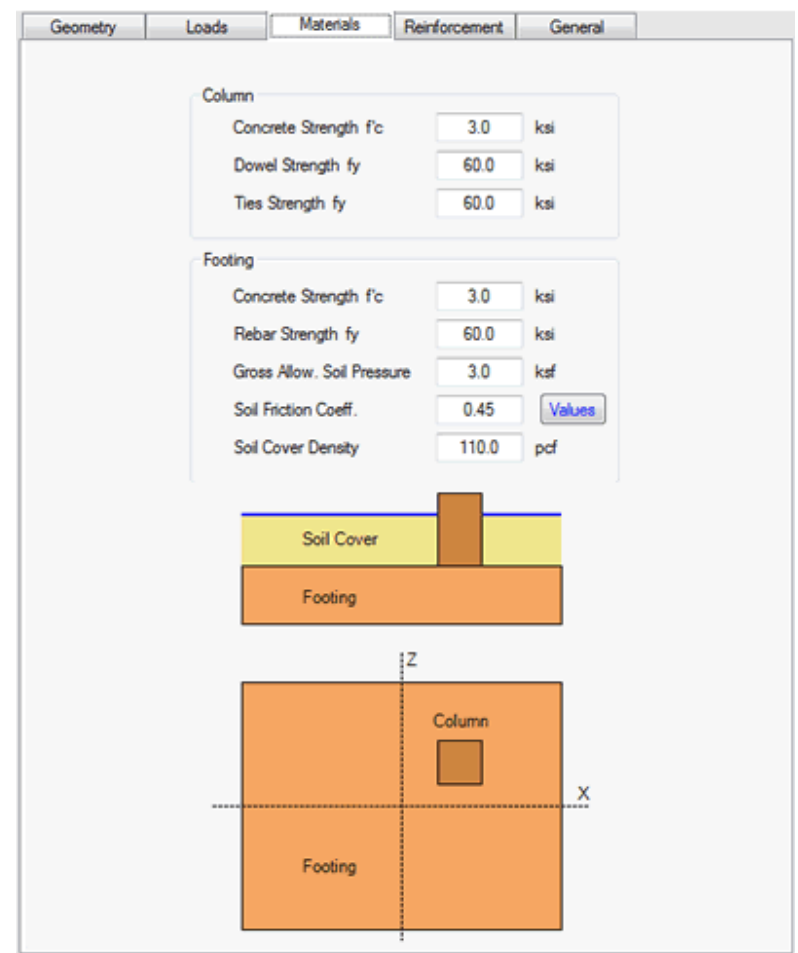

For both the column and the footing you are required to specify the concrete and the rebars strength. In addition, the allowable soil bearing pressure and the friction coefficient at the bottom of the footing are required. Click on the "Values" button to see typical values of the friction coefficient for different underlying soils.

# **Spread Footing – Reinforcement**

The Reinforcement tab has been included to enter all the required information to design the rebars for the foundation, as shown below.

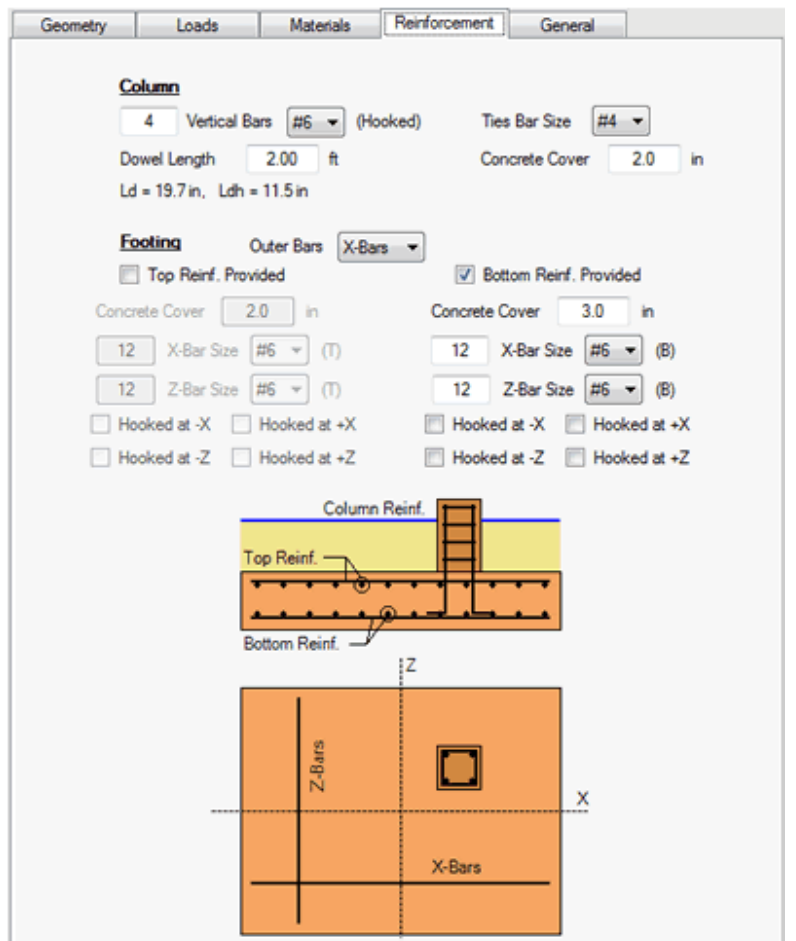

**ASDIP Foundation** fully complies with the provisions of the latest edition of the ACI 318. The Reinforcement tab has been designed to allow the user specify the reinforcing steel for both the column and the footing. A number of controls are provided to completely customize and optimize the steel reinforcement. The program calculates the capacity of the reinforced concrete and checks the development length of the rebars, either straight or hooked, top and/or bottom. All changes are reflected graphically.

#### **General tab**

The General tab contains information about the calculation that may be of interest to the designer or to someone else who reviews the calculation, as shown below.

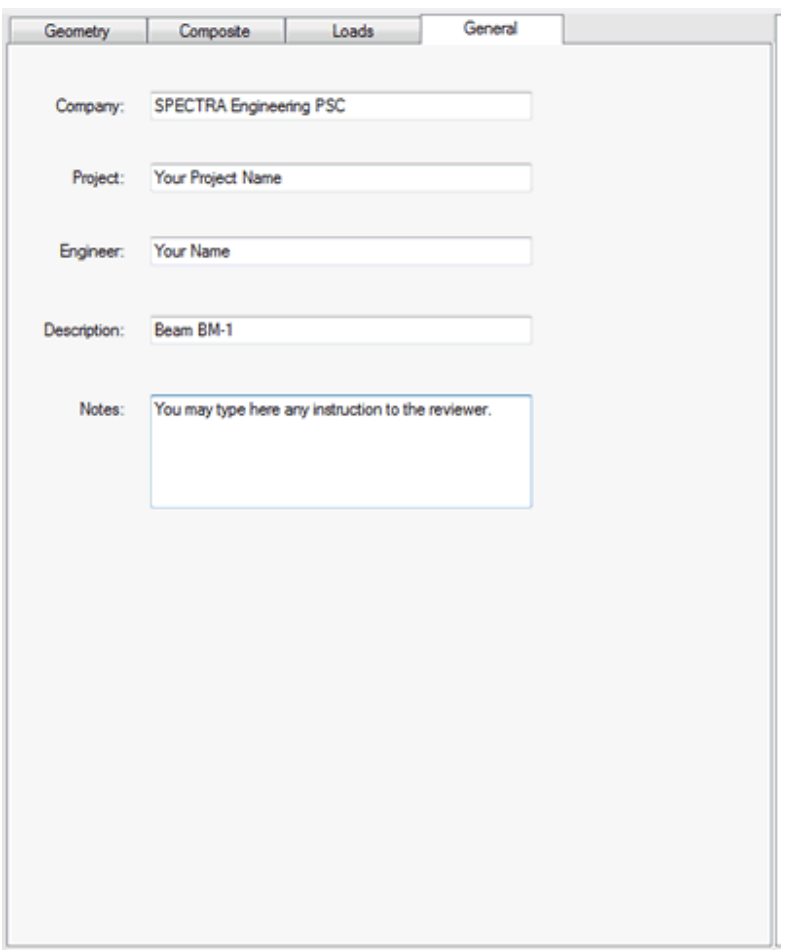

**Company** - The company name was setup when you installed the license and cannot be changed. **Project** - Since the project name is common for all the calculations of this project, it can only be specified in the Settings | Information menu command of the Project Manager.

**Engineer** - When you create a calculation, the engineer's name is brought from the user information that you entered in the Project Manager. Since two calculations of the same project may be done by two different engineers, this text can be edited in your calculation.

**Description** - By default, this is the calculation name that you entered when you created the calculation. This text, however, can be changed to a more meaningful description if desired. This text will be copied into the report.

**Notes** - This text is intended to provide any information to the reviewer, or a remainder to yourself in the future.

#### **Strap Footing – Overview**

A strap footing is one that usually supports two columns, and therefore is a special type of combined footing. If a property line exists at or near the edge of an exterior column, an isolated footing would be placed eccentrically under this column and it would tend to tilt. Overturning of the exterior footing is prevented by connecting it with the adjacent interior footing by a strap beam. Since this beam is subjected to a constant shear and a linearly varying moment, which are the characteristics of a cantilever beam, this system is called strap or cantilever footing.

The use of a strap footing may be justifiable under conditions where the distance between columns is large and a large excavation area must be avoided. It is common practice that the bottom surfaces of the exterior footing, the strap beam, and the interior footing be at the same elevation, but the thickness of each element may be different, depending on the strength requirements.

The program computes the soil bearing pressures induced by a cantilever footing under the action of vertical loads and bending moments, per the latest ACI design criteria. It designs the reinforcing steel for the interior and exterior footings, and checks the one-way and two-way shear stresses. In addition, the program generates the shear force and bending moment diagrams in order to design the reinforcement for the strap beam. The concrete design is based on the Ultimate Strength Design Method of the ACI 318. Load combinations per the ASCE 7.

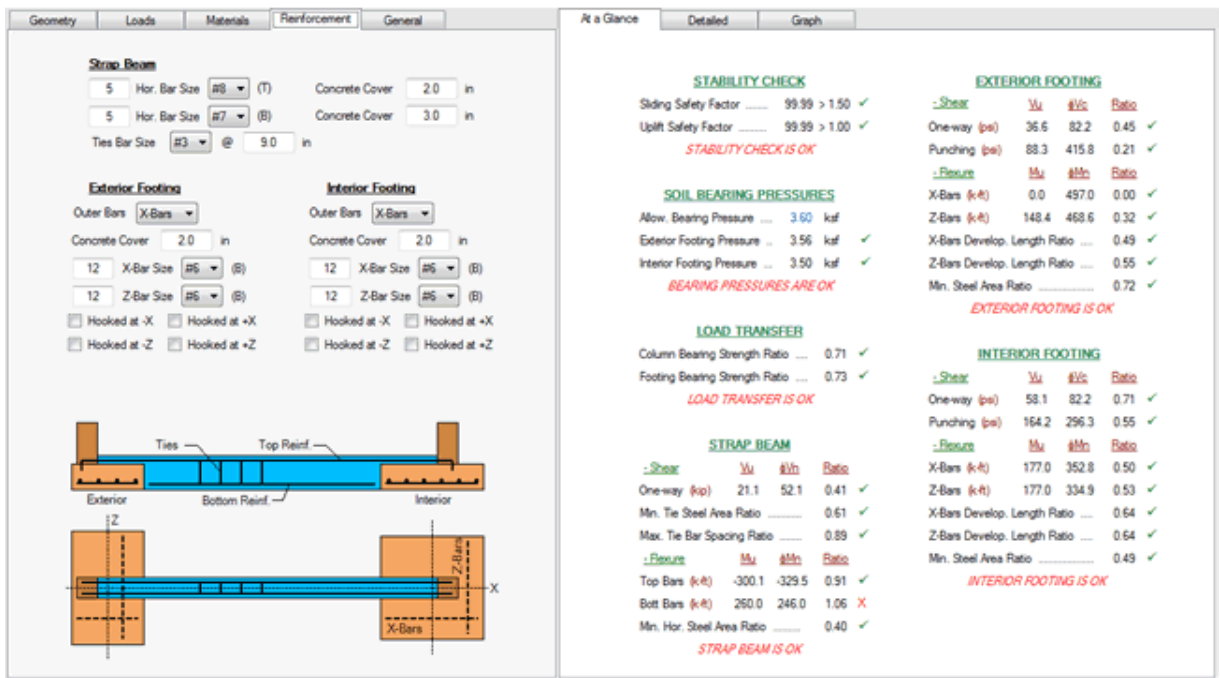

# **Strap Footing – Geometry**

Use the Geometry tab to enter the information of the dimensions of the strap footing, as shown below.

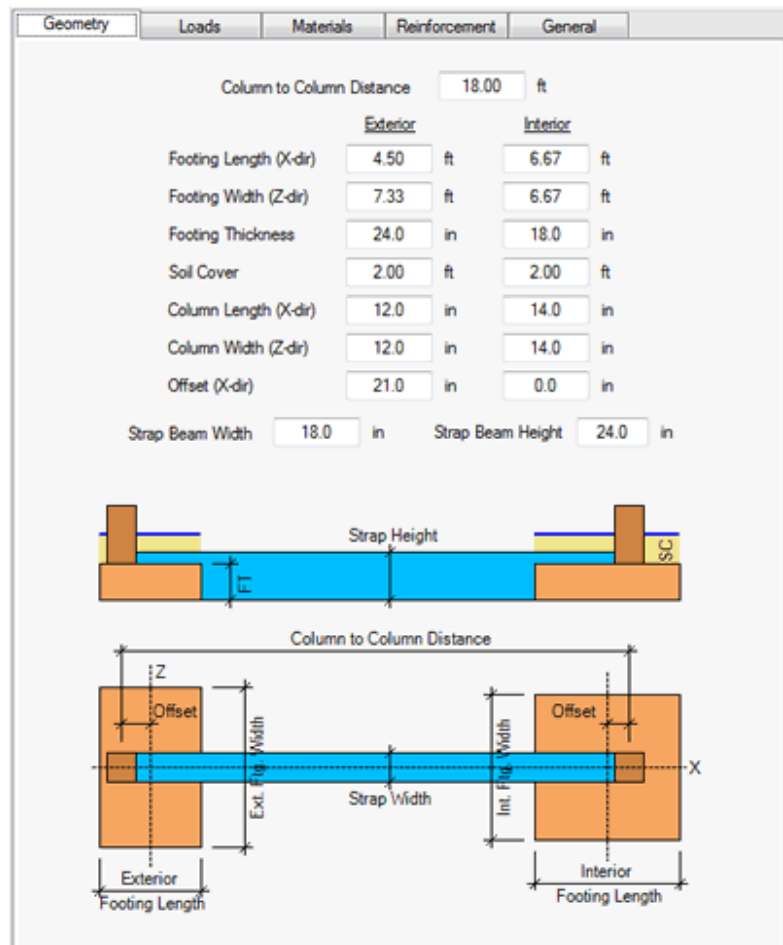

At the top of the page you may specify the dimensions of the two footings and columns, as well as the strap beam. Both columns may be eccentric and the program internally performs the calculations accordingly. **ASDIP Foundation** internally checks the dimensions and validates the input data.

# **Strap Footing – Loads**

The Loads tab lets you enter the loads acting on the strap footing, as shown below. Different sub-tabs facilitate the load data input.

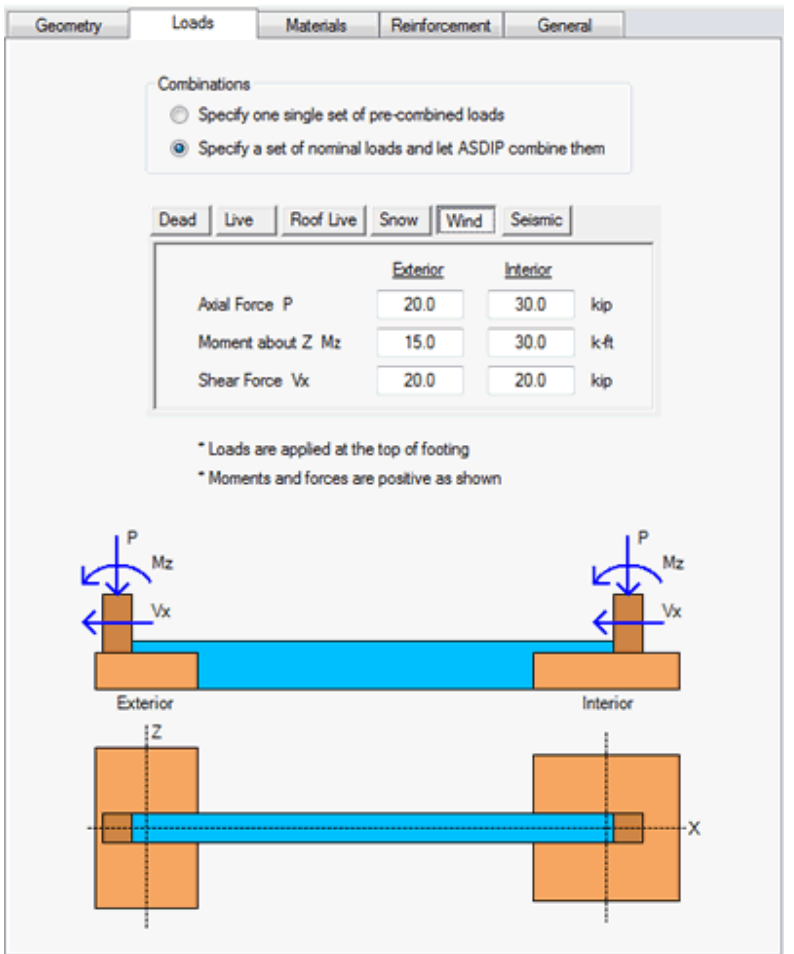

**ASDP Foundation** allows you specify either a single set of pre-combined loads, or a set of nominal load cases to be combined, as briefly described below:

• **Pre-combined loads** - In this case you specify two types of pre-combined loads: Service and Factored. This is useful when you have the combined loads and want to either design or verify the footing for those loads.

• **Nominal load cases** - **ASDIP Foundation** support a full set of independent load cases, according to the type of loading, such as Dead, Live, Roof Live, Snow, Wind and Seismic. The program internally will combine these loads in accordance to the specified Load Combinations.

# **Strap Footing – Materials**

The Materials tab is designed to enter the information about the columns and the footing, as shown below.

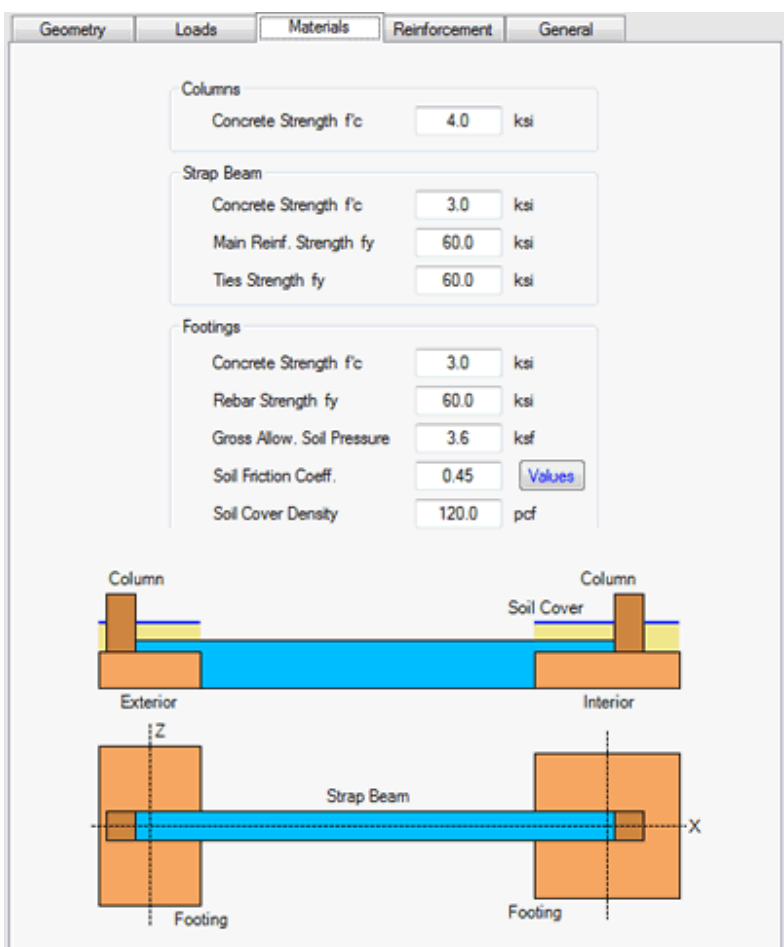

You may specify the concrete and the rebars strength for the columns, footings, and strap beam. In addition, the allowable soil bearing pressure and the friction coefficient at the bottom of the footings are required. Click on the "Values" button to see typical values of the friction coefficient for different underlying soils. The contract of the contract of the contract of the contract of the contract of the contract o

# **Strap Footing – Reinforcement**

The Reinforcement tab has been included to enter all the required information to design the rebars for the foundation, as shown below.

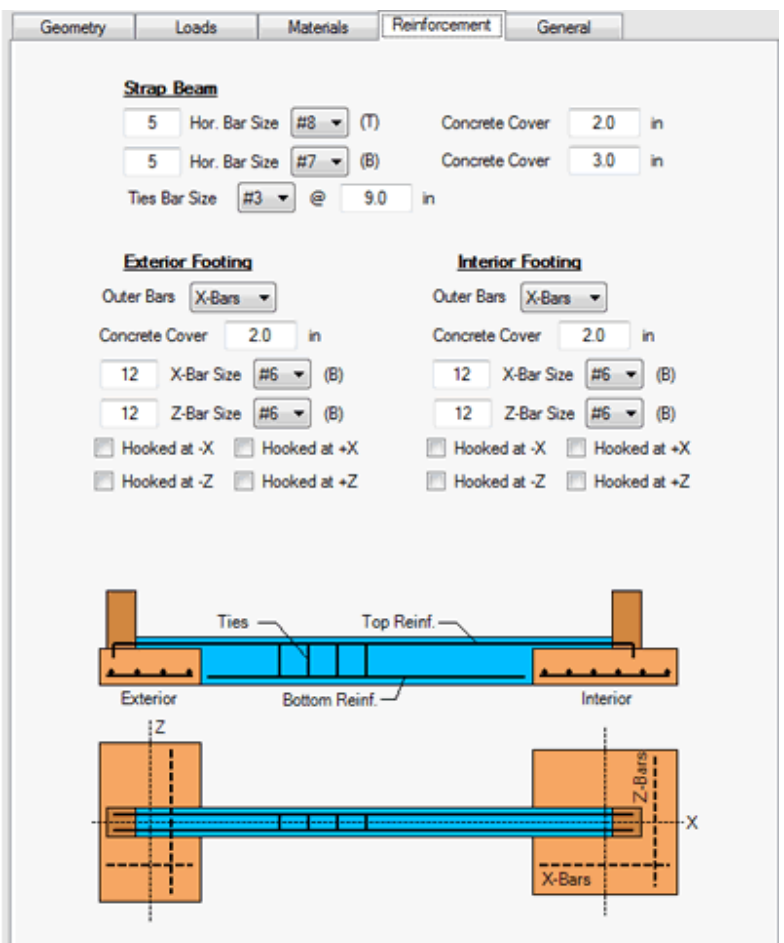

**ASDIP Foundation** fully complies with the provisions of the latest edition of the ACI 318. The Reinforcement tab has been designed to allow the user specify the reinforcing steel for both the strap beam and the footings. A number of controls are provided to completely customize and optimize the steel reinforcement. The program calculates the capacity of the reinforced concrete and checks the development length of the rebars, either straight or hooked, top and/or bottom. All changes are reflected graphically.

# **Combined Footing – Overview**

A combined footing is one that usually supports two columns. If a property line exists at or near the edge of an exterior column, an isolated footing would be placed eccentrically under this column and it would tend to tilt. Overturning of the exterior footing is prevented by supporting the two columns on a common footing.

The use of a combined footing may be justifiable under conditions where the distance between columns is short and the stability of the exterior footing is compromised. It is common practice to size the combined footing so that the resulting soil bearing pressure is uniform. To accomplish this, the footing shape is sometimes trapezoidal or rectangular, depending on the loads. A combined footing is usually analyzed as a beam in the longitudinal direction and as a footing in the transverse direction.

The program computes the soil bearing pressures induced by a combined footing under the action of vertical loads and bending moments, per the latest ACI design criteria. It designs the reinforcing steel, and checks the one-way and two-way shear stresses. In addition, the program generates the shear force and bending moment diagrams in order to design the reinforcement in the longitudinal direction. The concrete design is based on the Ultimate Strength Design Method of the ACI 318. Load combinations per the ASCE 7.

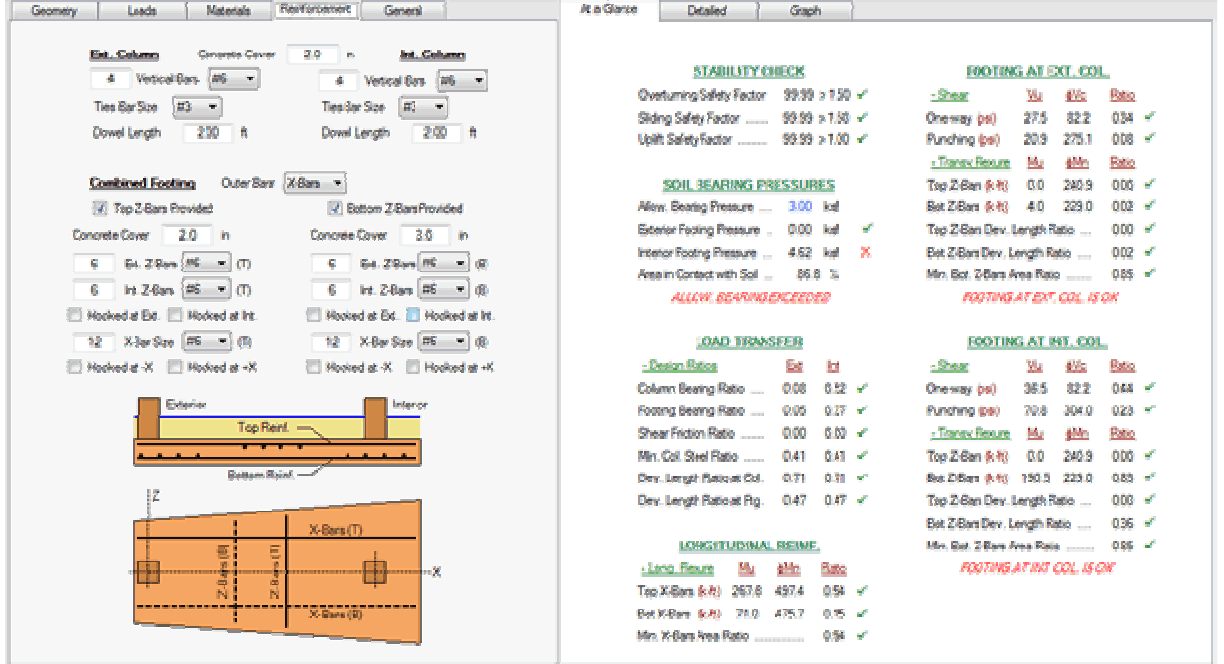

# **Combined Footing – Geometry**

Use the Geometry tab to enter the information of the dimensions of the strap footing, as shown below.

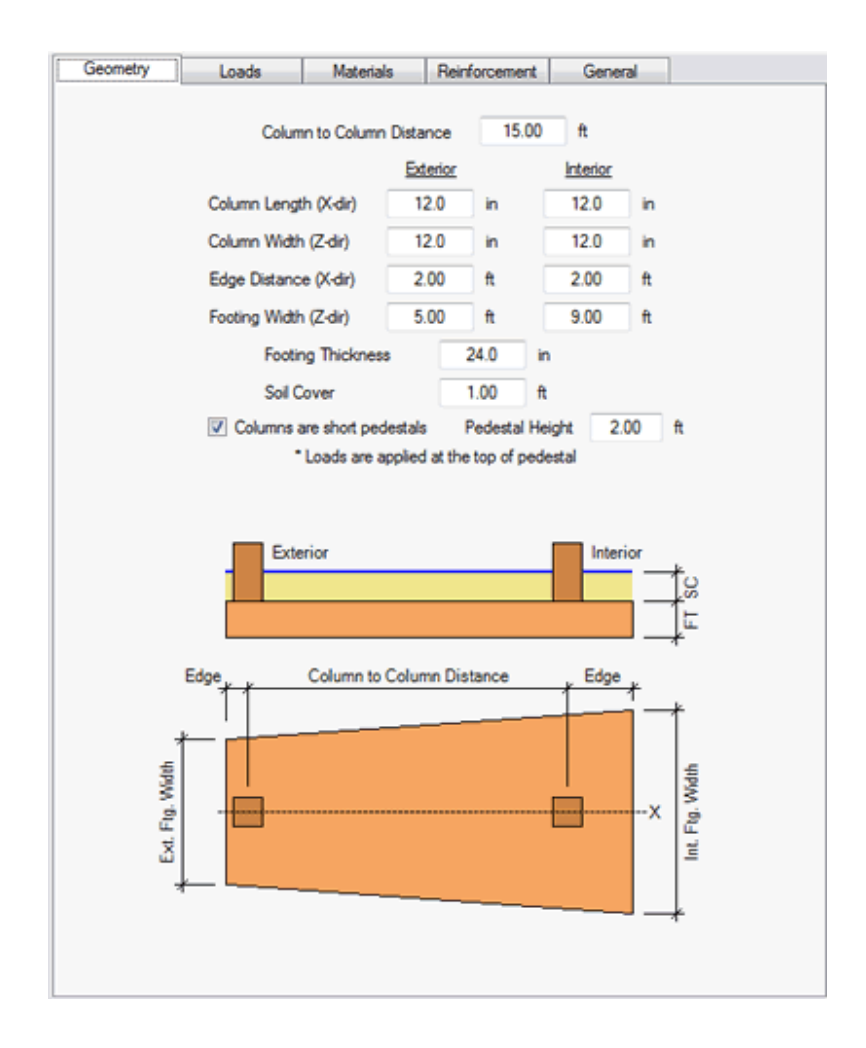

At the top of the page you may specify the dimensions of the combined footing and columns. The edge distance of both columns may be specified and the program internally performs the calculations accordingly. **ASDIP Foundation** internally checks the dimensions and validates the input data.

# **Combined Footing – Loads**

The Loads tab lets you enter the loads acting on the combined footing, as shown below. Different subtabs facilitate the load data input.

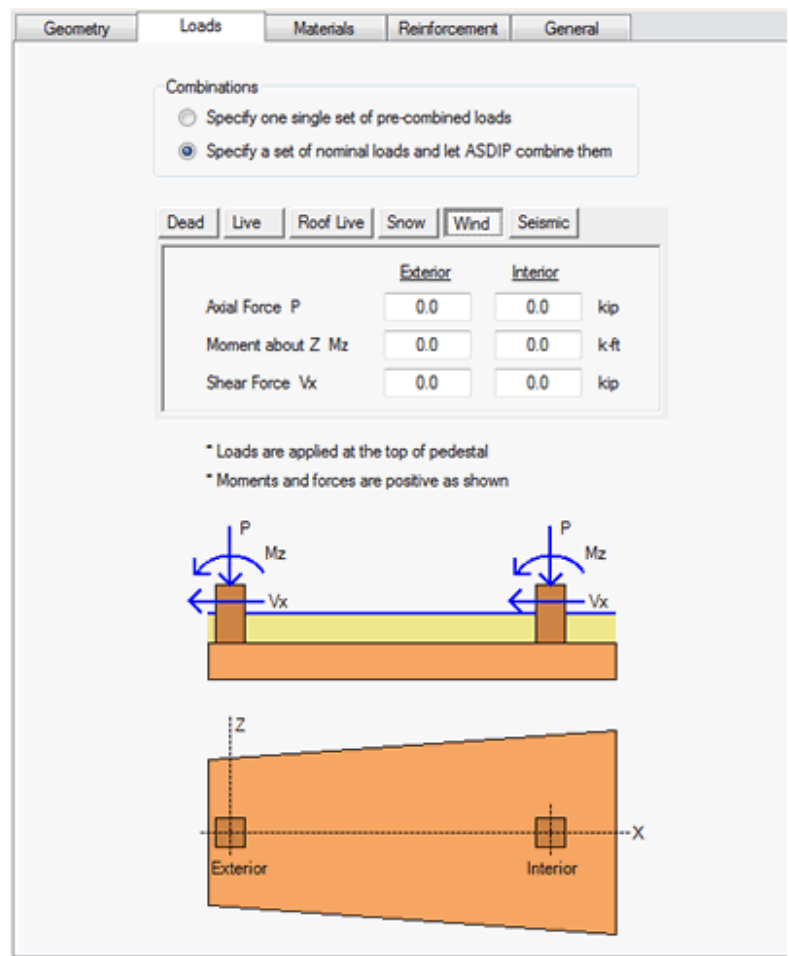

**ASDP Foundation** allows you specify either a single set of pre-combined loads, or a set of nominal load cases to be combined, as briefly described below:

• **Pre-combined loads** - In this case you specify two types of pre-combined loads: Service and Factored. This is useful when you have the combined loads and want to either design or verify the footing for those loads

• **Nominal load cases** - **ASDIP Foundation** support a full set of independent load cases, according to the type of loading, such as Dead, Live, Roof Live, Snow, Wind and Seismic. The program internally will combine these loads in accordance to the specified Load Combinations.

# **Combined Footing – Materials**

The Materials tab is designed to enter the information about the columns and the footing, as shown below.

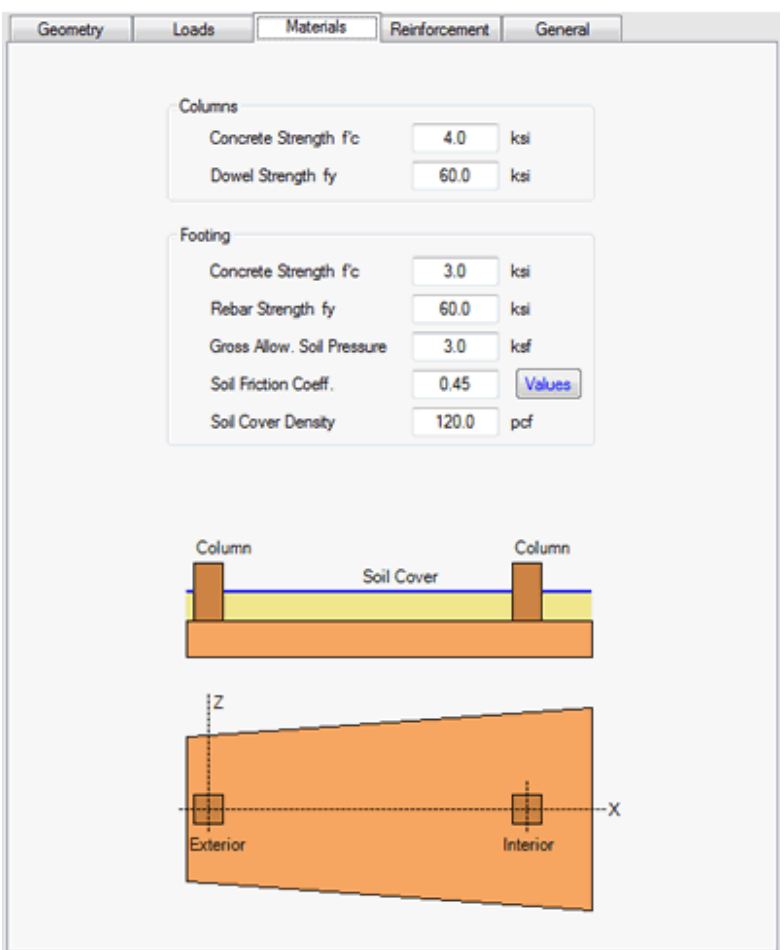

You may specify the concrete and the rebars strength for the columns and footing. In addition, the allowable soil bearing pressure and the friction coefficient at the bottom of the footing are required. Click on the "Values" button to see typical values of the friction coefficient for different underlying soils.

# **Combined Footing – Reinforcement**

The Reinforcement tab has been included to enter all the required information to design the rebars for the foundation, as shown below.

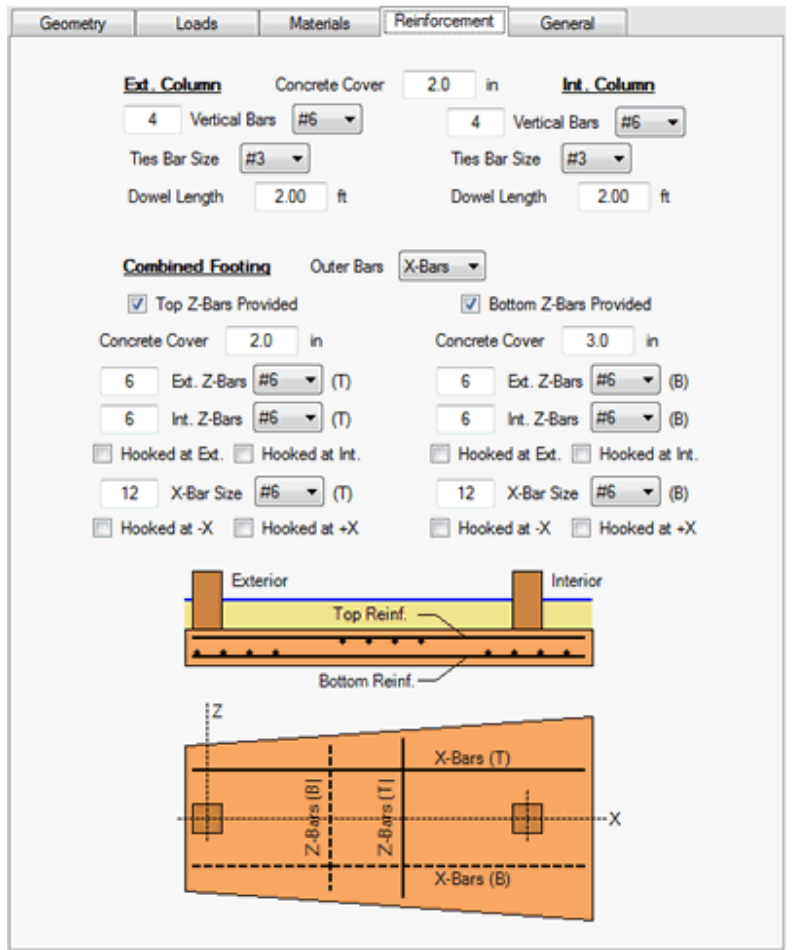

**ASDIP Foundation** fully complies with the provisions of the latest edition of the ACI 318. The Reinforcement tab has been designed to allow the user specify the reinforcing steel for both the footing. A number of controls are provided to completely customize and optimize the steel reinforcement. The program calculates the capacity of the reinforced concrete and checks the development length of the rebars, either straight or hooked, top and/or bottom. All changes are reflected graphically.

# **Design Criteria**

The Design Criteria dialog box may be invoked by selecting Design | Criteria from the menu bar, and specifies the requirements and limitations that the foundation has to comply with. It has three tabs, one for Nominal Loads, one for Pre-combined Loads and one for Design Conditions, as shown below.

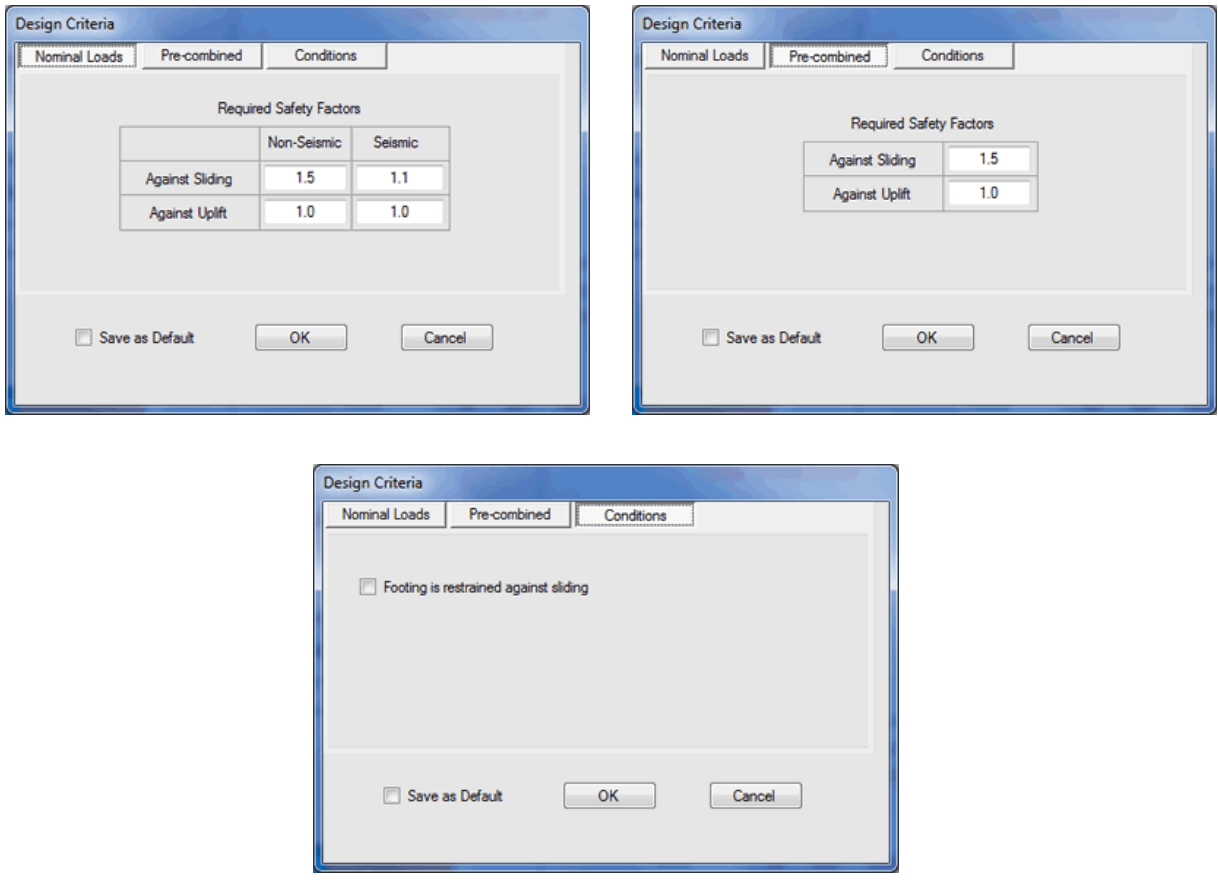

The first two tabs set the minimum required safety factors in overturning, sliding and uplift failure modes, both for non-seismic and seismic load combinations.

The Conditions tab sets the criteria for a number of situations that affect the calculations of the footing.

#### **File Menu**

New Open Save Save As Go to Project Manager Exit ASDIP Foundation

# **File | New**

This command is only available in the Project Manager and it will clear all the information from previous projects, such as the user and project information and calculations. Remember to save your work before you start a new project, otherwise it will be lost. **ASDIP Foundation** will ask you to confirm, in case that you haven't saved your previous project.

## **File | Open**

This command is only available in the Project Manager and it will retrieve all the information contained in a file previously saved in **ASDIP Foundation**. The Open Project dialog box will pop up, so that you may specify where the file is located.

#### **File | Save**

This command is only available in the Project Manager and it will save all the information regarding your project in a file with extension .fdp, which is the default extension for **ASDIP Foundation** projects. If the project has been saved previously, it will be saved directly, otherwise the Save Project dialog box will pop up, so that you can specify the location of the file.

# **File | Save As**

This command is only available in the Project Manager and it will save all the information regarding your project in a file with extension .fdp, which is the default extension for **ASDIP Foundation** projects. The Save Project dialog box will pop up, so that you can specify the name and location of the file.

## **File | Go to Project Manager**

This command is only available in the Calculation modules and it will close the current calculation sheet and will take you back to the Project Manager. From there, you may either open another calculation or save your work. It has the same effect as clicking on the X at the upper right corner of the calculation. Note that all your input data and results are not lost, they are still in memory. If you open your calculation again you will see all the information there.

#### **File | Exit ASDIP Foundation**

This option will close and terminate the application. **ASDIP Foundation** will ask you to confirm, in case that you haven't saved your project. If you accept, the program will close immediately.

#### **Settings Menu**

Units – Sets the system of units of the whole project. Information – Enter basic information of both the user and the project. Preferences – Sets different options to customize your experience with **ASDIP Foundation**. License **–** Lets you authenticate your license.

#### **Edit Menu**

Undo - It will reverse the last command

Redo - It will reverse the last undo operation

Copy - It will store the highlighted text in the clipboard

Paste - It will place the clipboard contents in the current position

#### **Design Menu**

Units – Sets the system of units for the current calculation, otherwise it uses the default . Criteria – Sets the design parameters to be used in the calculation.

## **Report Menu**

Print - It will show the Print dialog box Print Preview

## **Help Menu**

Contents - Shows the Table of Contents of the Help file, where you may select by topic. Index - Shows the Index tab, where you may select by keyword. Search - Shows the Search tab, where you may find a word in the Help file. About - Shows the **ASDIP Foundation** information dialog.